## **Topic #8a**

## **How can I print my maps or export them to use for reports I am developing in in Powerpoint or Word?**

## **Method 1: MangoMaps Print Tool**

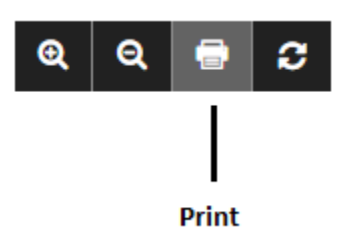

**Scenario:** How can I print a copy of the map that I have developed on one of the MbCDP Maps?

**Tools to Use:** There are two methods to print a map from a MbCDP map:

- **Method 1: Using the Print Tool**
- Method 2: The Snipping Tool (see Next CBT)
- **Instructions:** Once you have created a custom map using the layers in a MbCDP map, click on the Print button on the top ribbon (left of search bar). This will open a new page that will allow you to customize the Map you are printing. You have the option to add a title, map description, legend, pop-up, map scale, and a north arrow. Click on the check box beside these options if you would like them to be included on your map.

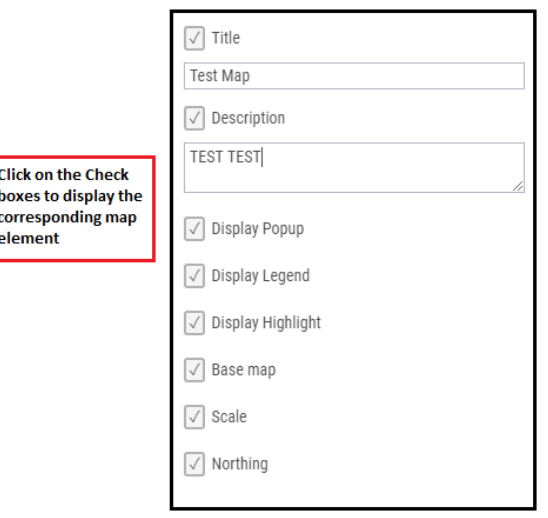

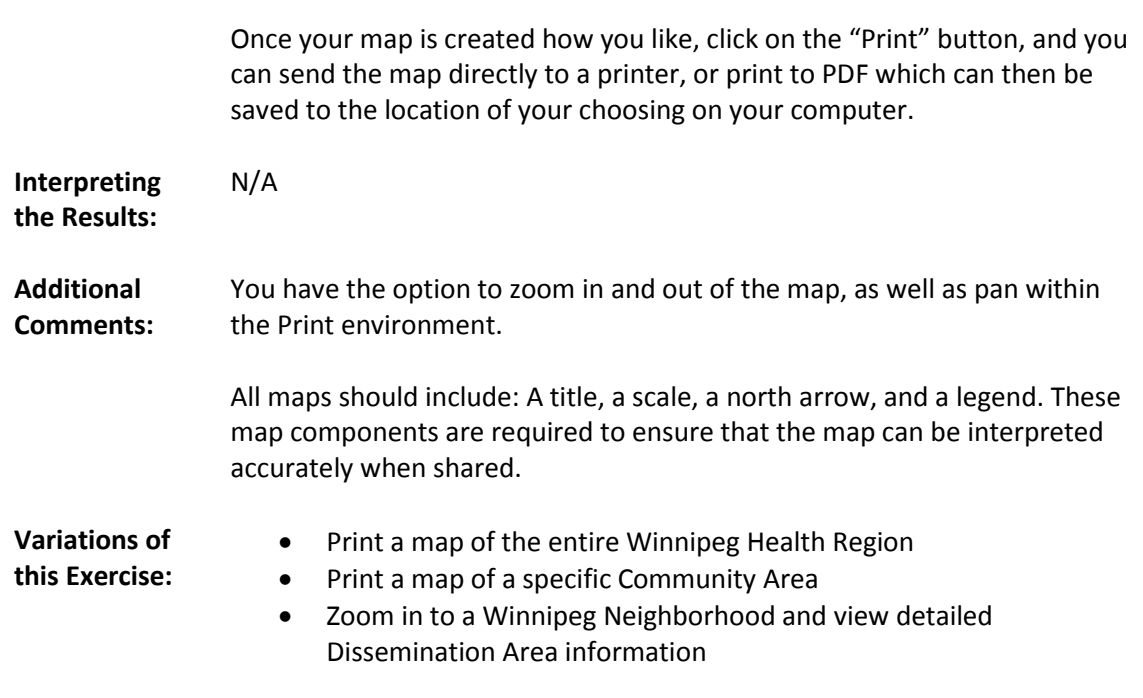

**Video Tutorial:**  #8: Printing and Exporting Maps